## **iPhone Backup and Restore**

The new iPhone 6 and 6 Plus are now available so many people will get a new iPhone this holiday season. Transferring to a new iPhone is not that difficult if you know a few tricks to make the transition as smooth as possible. Both new iPhones have larger screens so now there is an iPhone model for every taste.

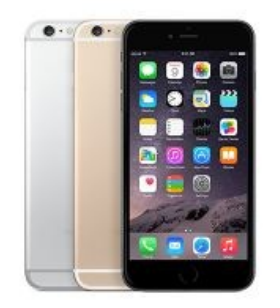

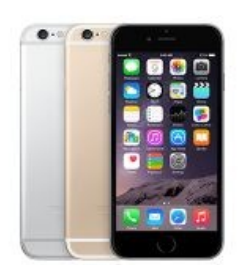

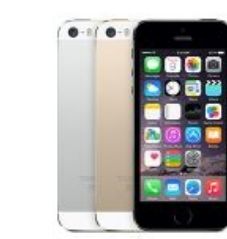

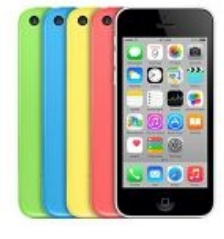

iPhone 6 Plus 5.5-inch (diagonal) LED-backlit

iPhone 6 4.7-inch (diagonal) LED-backlit 4-inch (diagonal) LED-backlit

iPhone 5s

iPhone 5c 4-inch (diagonal) LED-backlit

# **iPhone Backup**

Every iPhone user should backup their iPhone to their computer periodically. Even if you are using iCloud [backup](http://r20.rs6.net/tn.jsp?f=001J7XEykE3ETELl_UFYWvayM-Zj2z2LScokeuwML665w44mCHvrkuLo42IqlcPof_XCYFP5_vCvzFg1Anae5ApPmT8qOz7l1eU7FvEe3K8bhNYJEg5lSNL15-NHyM9kYZtzhsX-2yWLndtnSVmF8wxL5V1OxeoW9VHBdmGAjB5YxNdBAuJ52A5EfAEHn2YfJ3r&c=&ch=) it is still a good idea to backup your iPhone to your computer once a month or so. If you every lost your iPhone and had to get a new one or if you are ready to transition to a new iPhone, having a computer backup will make the restore process so much easier.

Here are the steps to backup your iPhone (these steps also work for other iOS devices such as iPads and iPods):

- 1. Connect your iPhone to your computer with the USB cable that came with it. (This is the same cable you are using to charge the iPhone. Just remove the USB end from the electric charger and plug that into a USB port on your computer.)
- 2. iTunes should open but if not open iTunes. iTunes is the software you use to backup and manage the content on iOS devices. If you need to download iTunes you can download it at [www.apple.com/itunes/](http://r20.rs6.net/tn.jsp?f=001J7XEykE3ETELl_UFYWvayM-Zj2z2LScokeuwML665w44mCHvrkuLo_lFaq8oV8guILH-4QH5YaGgrln671ozyqVfrursVf0yRl4TC4KtoQHL66itszEWPQsccmh9m2IkdTCGiHJmg-em_s_6ecW7Iaos0k96E5OiweFhS5O5FWYTkrOlhim5UA==&c=&ch=).
- 3. You should see the "Summary" page for your device. If not then click on the icon for your device either on the toolbar (iTunes 12) or on the left-hand side (iTunes 11).
- 4. On the Summary screen click the "Back Up Now" button.
	- 1. If asked, click "Backup Apps"

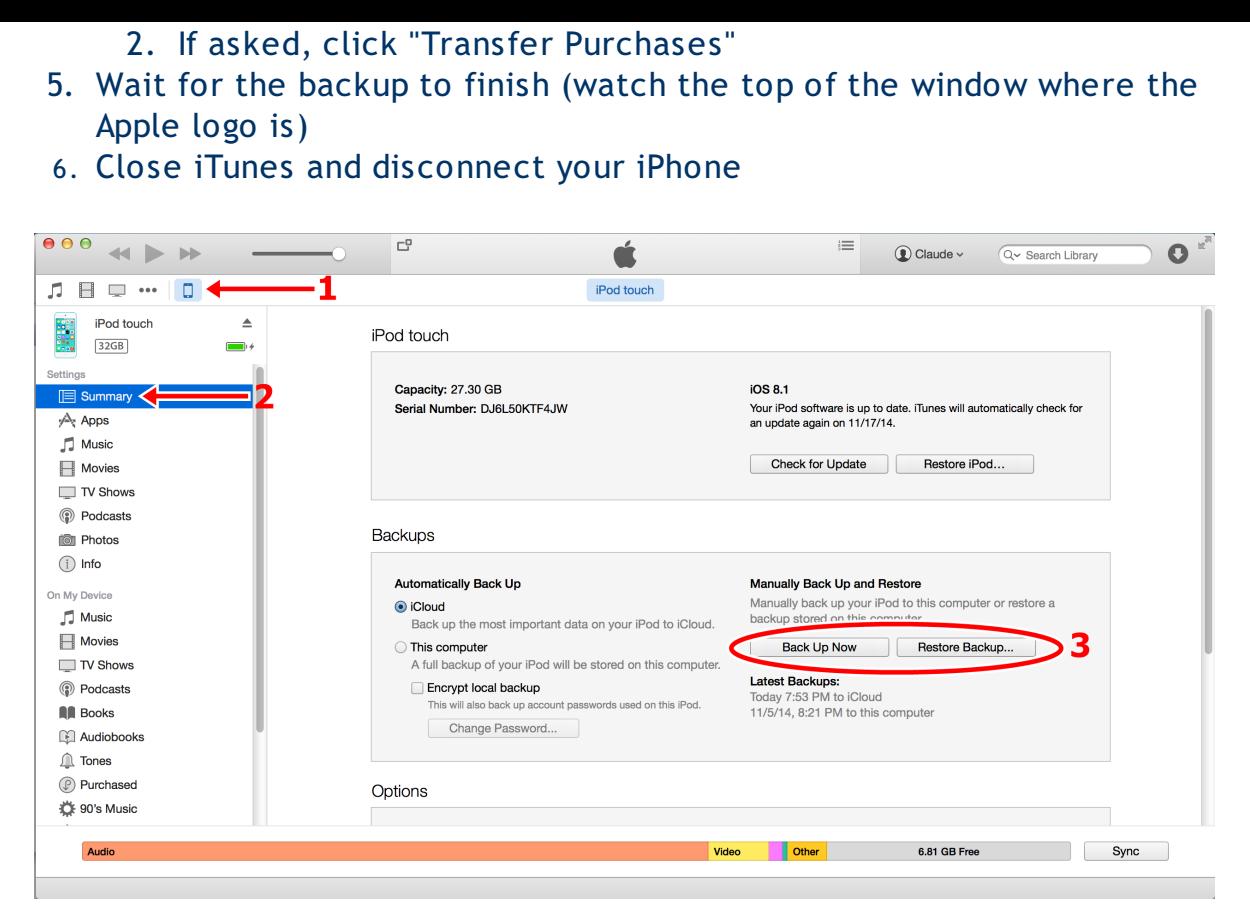

**Manual Back Up and Restore buttons in iTunes 12**

# **iPhone Restore**

If you ever get a new iPhone you can restore what was on the old iPhone by restoring it from your last backup. This is why it is a good idea to backup your iPhone once a month or so because you never know when you might need to restore it.

Here are the steps to restore your iPhone (these steps also work for other iOS devices such as iPads and iPods):

- 1. Connect your iPhone to your computer with the USB cable that came with it (This is the same cable you are using to charge the iPhone. Just remove the USB end from the electric charger and plug that into a USB port on your computer.)
- 2. iTunes should open but if not open iTunes. iTunes is the software you use to backup and manage the content on iOS devices. If you need to download iTunes you can download it at [www.apple.com/itunes/](http://r20.rs6.net/tn.jsp?f=001J7XEykE3ETELl_UFYWvayM-Zj2z2LScokeuwML665w44mCHvrkuLo_lFaq8oV8guILH-4QH5YaGgrln671ozyqVfrursVf0yRl4TC4KtoQHL66itszEWPQsccmh9m2IkdTCGiHJmg-em_s_6ecW7Iaos0k96E5OiweFhS5O5FWYTkrOlhim5UA==&c=&ch=).
- 3. You will be asked if you want to setup this iPhone as a new iPhone or restore it from a previous backup. Select Restore and follow the onscreen instructions.
- 4. If instead you see the Summary screen then click the "Restore Backup" button.
	- 1. If asked to select a backup select the most recent
- 5. Wait for the restore to finish (watch the top of the window)
- 6. Close iTunes and disconnect your iPhone
- 7. You will need to re-enter any passwords that were stored on your iPhone but at least all the content should be back.

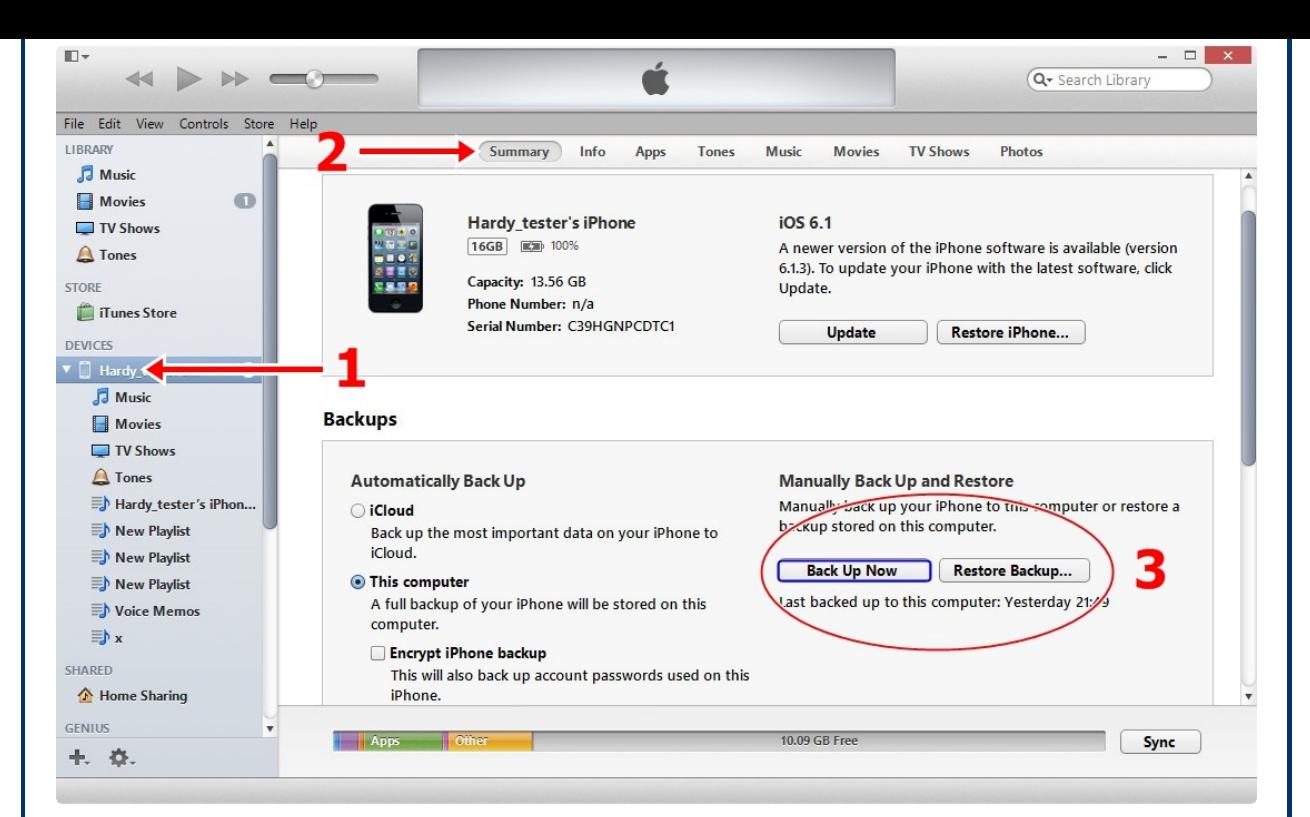

**Manual Back Up and Restore buttons in iTunes 11**

For more information on backing up your iOS devices see the Apple support page:

Back up and restore your [iPhone,](http://r20.rs6.net/tn.jsp?f=001J7XEykE3ETELl_UFYWvayM-Zj2z2LScokeuwML665w44mCHvrkuLo_lFaq8oV8guSjLHoVr4ziKKj39oKU9shbvk3ZJGekA5XDvd_mx9AyaIHyfSy0R8wuJv94erLpxx_nwTyyt3YjoKe4Y21zPbh1W9qczCt6is3cOk1b2t-_rQ-4OHFYy-ohYNlOepYppX&c=&ch=) iPad, or iPod touch with iCloud or iTunes

If you need any help transitioning to a new iPhone, iPad or iPod please let me know. Enjoy your new iOS device!

## **Updates/Upgrades**

[Click](http://r20.rs6.net/tn.jsp?f=001J7XEykE3ETELl_UFYWvayM-Zj2z2LScokeuwML665w44mCHvrkuLo4g9bJ1RHUBXpXdIQXTMB82UzZr2S7okqHZjNwRaDNlIpg3eYvg-U55p1vWlEKmD1gnr38tevEa_cx_srzYG8gvO6X3rJkQVPSu8LRa6VamPojtkmonoDl4=&c=&ch=) here to see if you should do an update or upgrade.

## **Newsletter Archives**

[Click](http://r20.rs6.net/tn.jsp?f=001J7XEykE3ETELl_UFYWvayM-Zj2z2LScokeuwML665w44mCHvrkuLo7rmZUVXG5agJWUPNpD2blKs24Ne5aqUeGf6AX726BjRjNYKchfnWA03WXjTkbNRYPiDW3J7OhLZ-B5KkVR-IHA-dQb0AKUFrVoiQma6i6YPSPdWZdlnEDA=&c=&ch=) here to read some of my past newsletters.

Some of my clients do not realize that my business has expanded to all mobile devices. In fact, any consumer electronic product that you can purchase I can help you with. So if you would like help setting up or syncing your new smartphone or tablet or connecting your new WiFi TV to the Internet, just let me know.

> **Claude Kerno** Computer & Consumer Electronics Consultant 719.650.9916 claude@kerno.biz - www.kerno.biz